# How to Add an Individual's Spouse

This guide will provide written instructions on how to marry someone in GAIL by **adding** a person's spouse.

## To **add** a spouse:

## Before you begin

Both the individual and their spouse should already be constituents in GAIL. If they are not, please see our guide: *How to Add a New Individual*.

### Step 1

Perform a **constituent search** for the individual whose spouse you would like to add and click into their **constituent profile**.

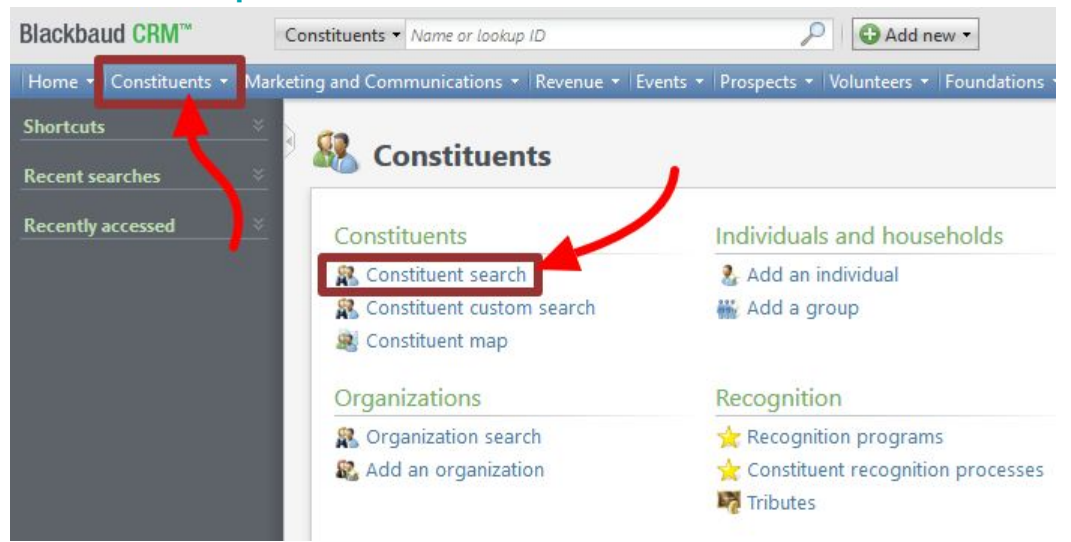

#### Step 2

In their profile, click the **add spouse** button located on the explorer sidebar to the left near the top.

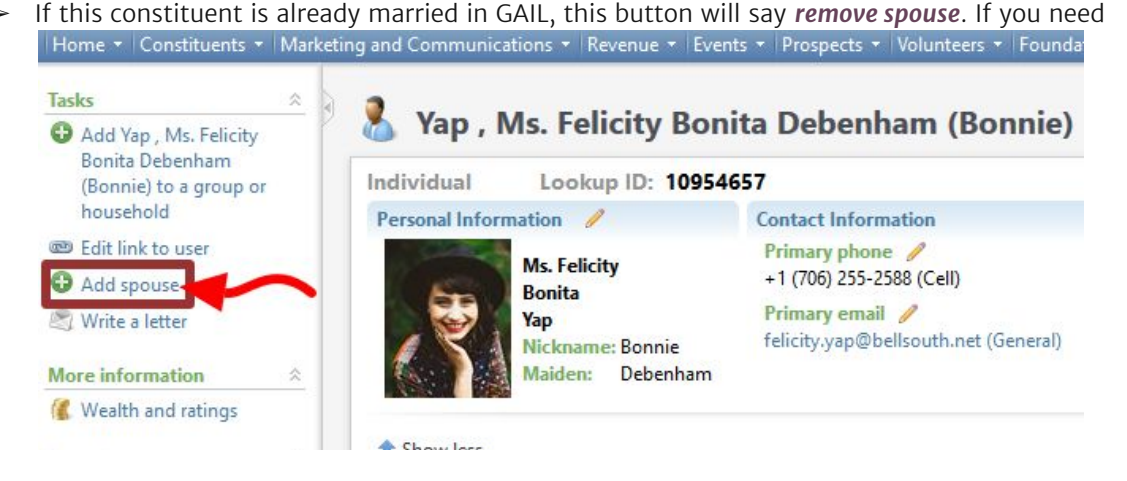

The *add a spouse* dialog box will appear.

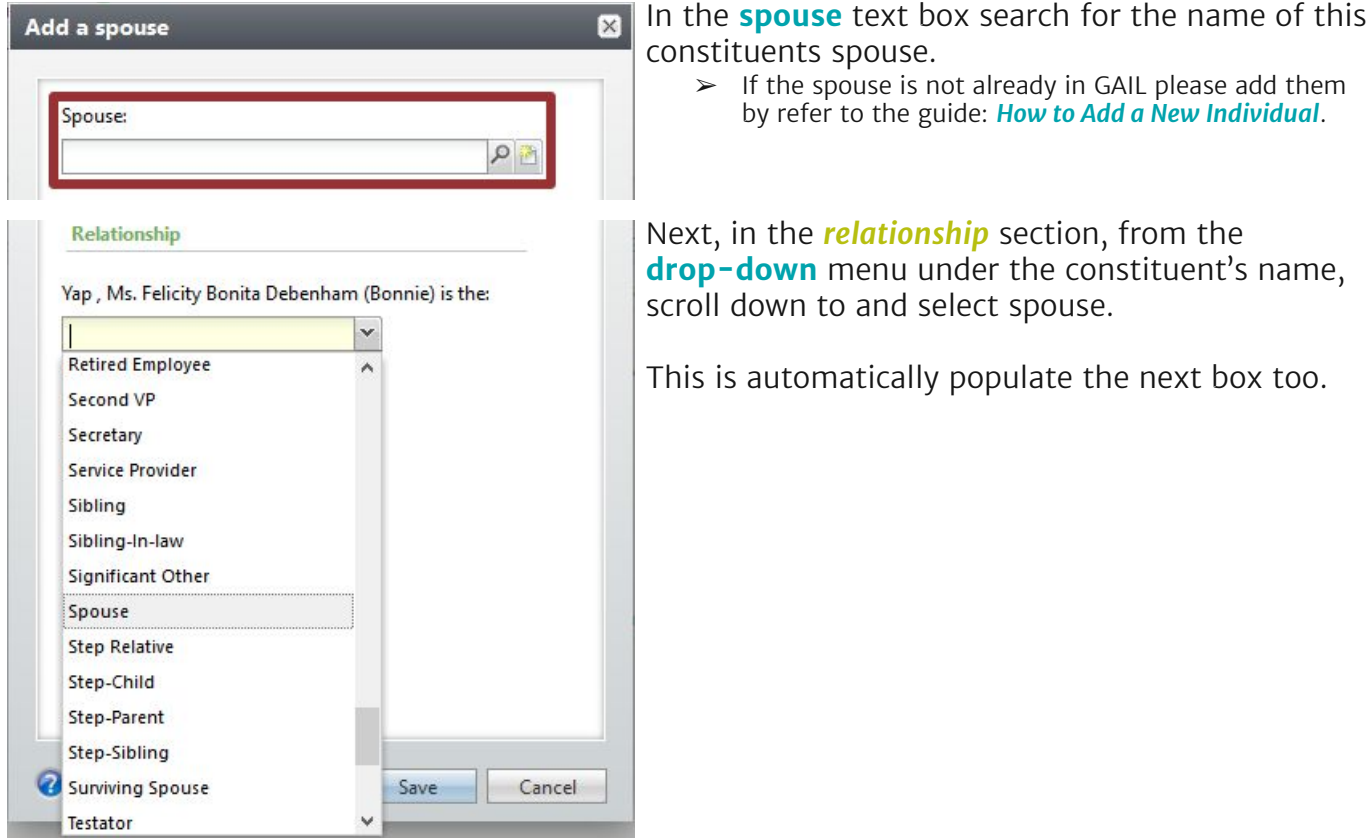

# Step 4

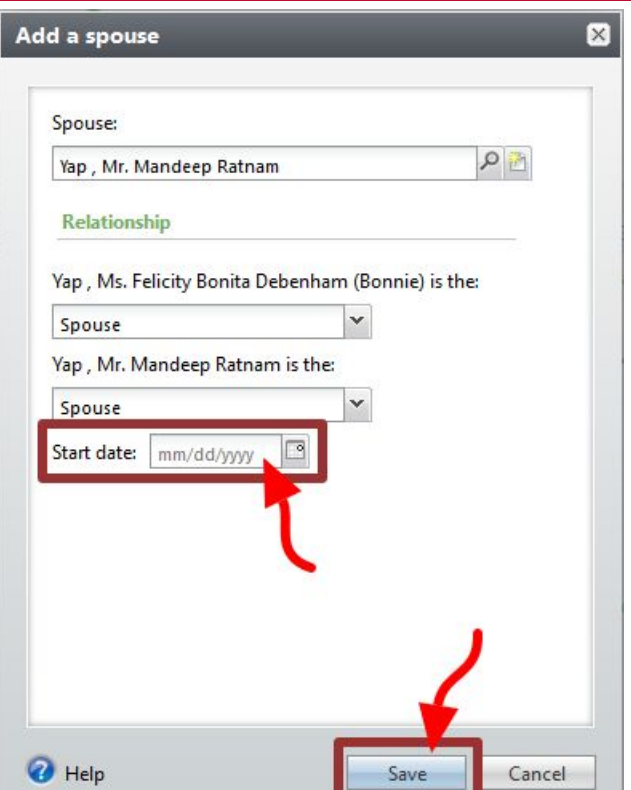

Finally, enter the **start date** as today's date (unless you happen to know when the couple married).

Then hit **save**.

The marriage will be created (along with a **household** record) and you'll be taken to the *marriage options* page.

Here, you should click to the **contact information** tab and *review the contact information* for the couple to ensure it is correct. (If everything looks correct, you won't do anything on this page.)

➢ If you need to change any contact information, click the **double downward chevron** next to entry and then select **edit** to make a quick update.

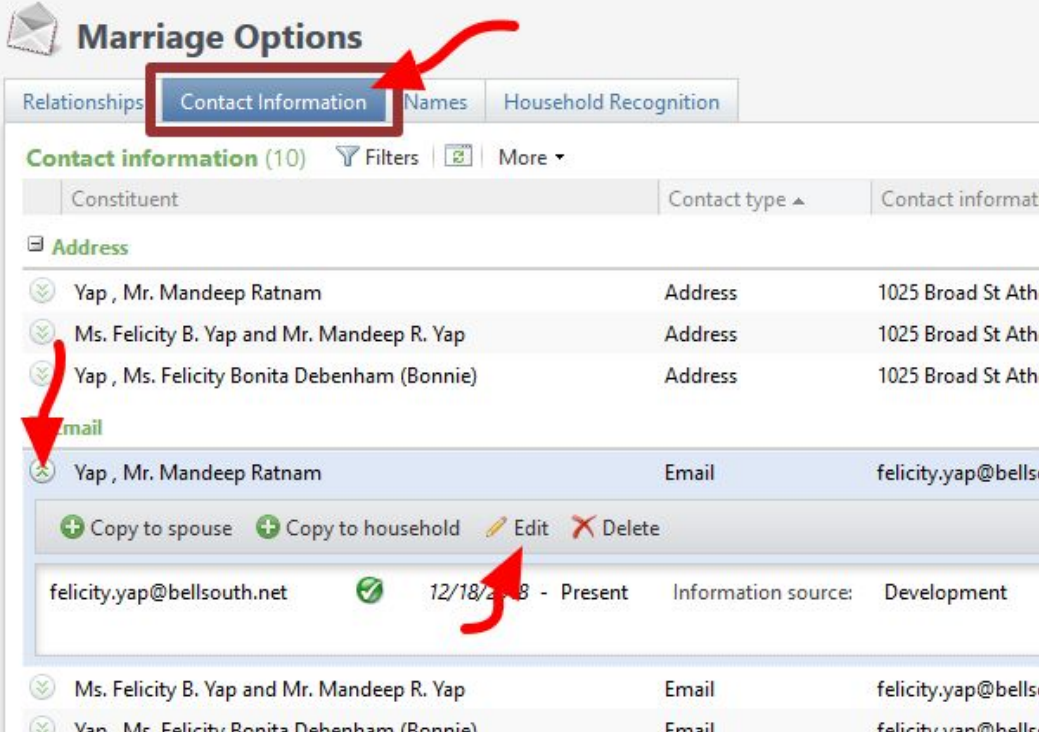

#### Step 6

When you return to the constituent's profile and click the **relationships** tab, the spouse will now be listed.<br>Constituencies: Relation only

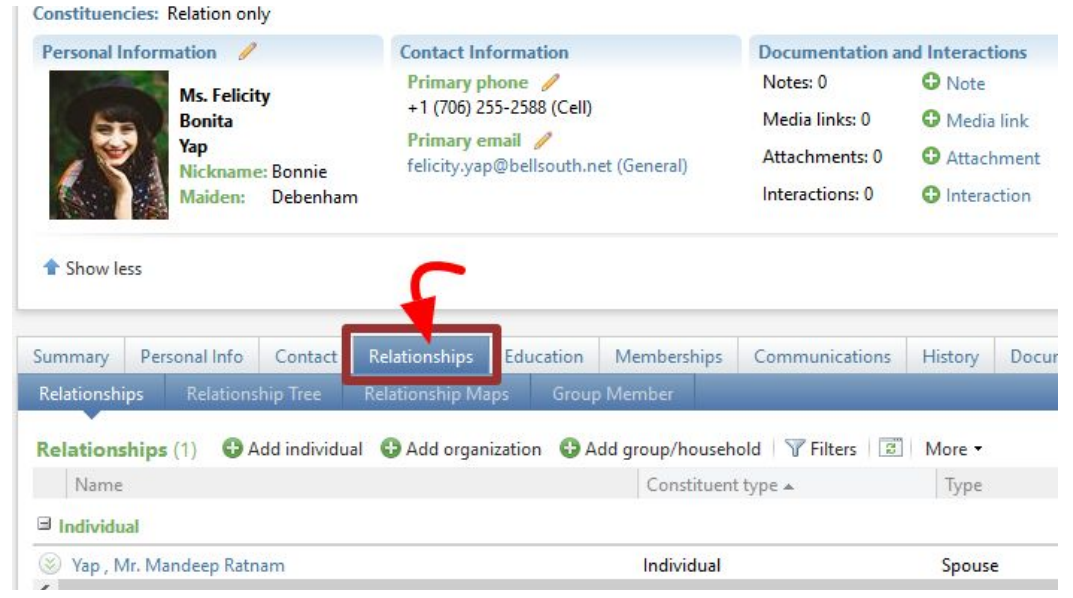